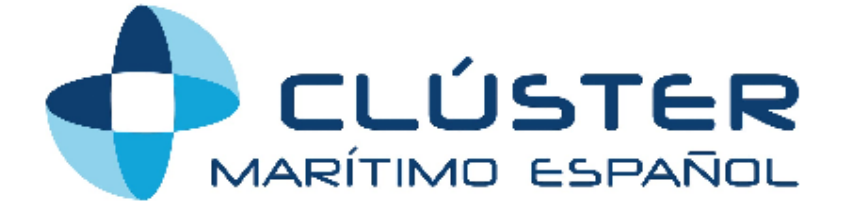

# Manual de Usuario de acceso a la web

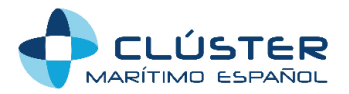

Ser usuario y tener acceso a la web es necesario para tener acceso a los datos y contenidos alojados en la página web del Clúster Marítimo Español, como por ejemplo, los documentos privados. A continuación se explica el procedimiento a seguir para darse de alta y un manual de acceso en caso de tener problemas una vez hemos sido dados de alta.

# **CÓMO DARSE DE ALTA**

## Pasos a seguir:

1. Enviar un correo electrónico a [secretaria@clustermaritimo.es](mailto:secretaria@clustermaritimo.es) solicitando un nuevo nombre de usuario. Se enviará una invitación por correo electrónico.

2. Hacer clic en el enlace de confirmación que nos ha llegado al correo para que la cuenta sea creada. Una vez hagamos clic en el enlace, nos llegará un nuevo correo con el Nombre de usuario y la Contraseña.

3. La contraseña que nos llegará será complicada, difícil de memorizar, así que será conveniente cambiarla por una más sencilla, sin embargo el nombre de usuario será fijo y no podrá modificarse.

3.1) Cómo cambiar la contraseña:

- Accedemos a web con el Nombre de Usuario y la contraseña que nos ha llegado al correo electrónico.

-Una vez hayamos entrado, hacemos clic en "*Administración*":

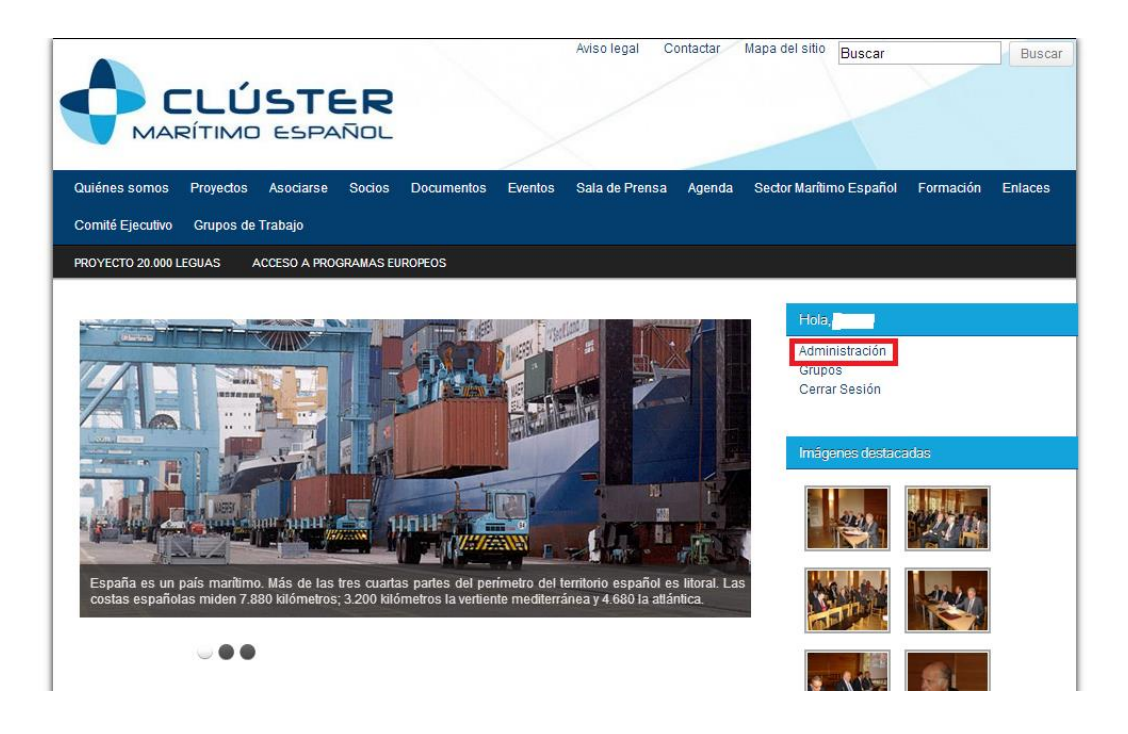

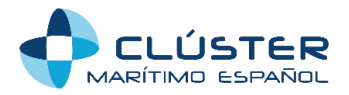

- Hacemos clic en "*Perfil*":

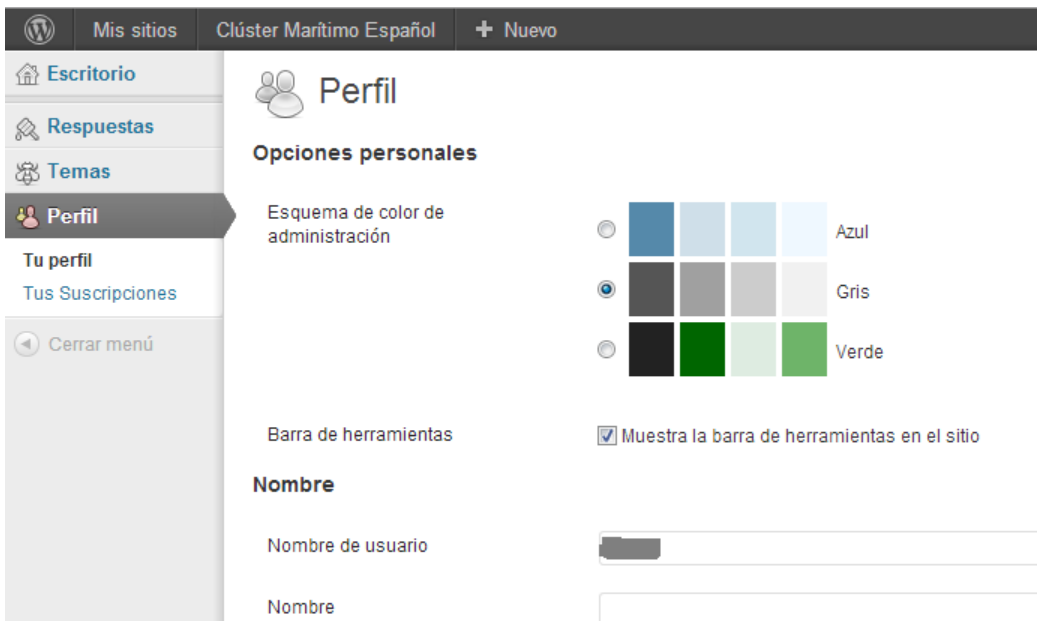

-En la parte inferior nos aparecerá la opción de cambiar la contraseña:

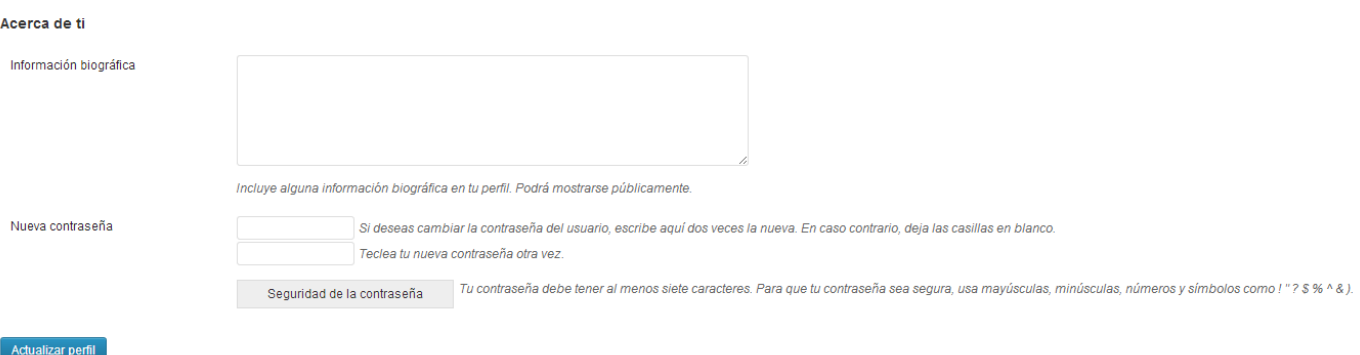

-Finalmente hacemos clic en "*Actualizar perfil*".

Una vez hayamos sido dados de alta y tengamos nuestro usuario y contraseña, tendremos acceso a los documentos y datos contenidos en la web.

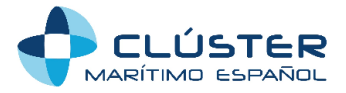

## **MANUAL DE USUARIO PARA PROBLEMAS DE ACCESO UNA VEZ SE ESTÁ DADO DE ALTA**

A continuación se detallan los pasos a seguir para poder acceder a la información contenida en la web en caso de estar dado de alta pero tener problemas con el usuario o la contraseña:

En la parte derecha de la página de inicio (recuadro rojo) tenemos la opción de introducir nuestro Nombre de usuario y Contraseña:

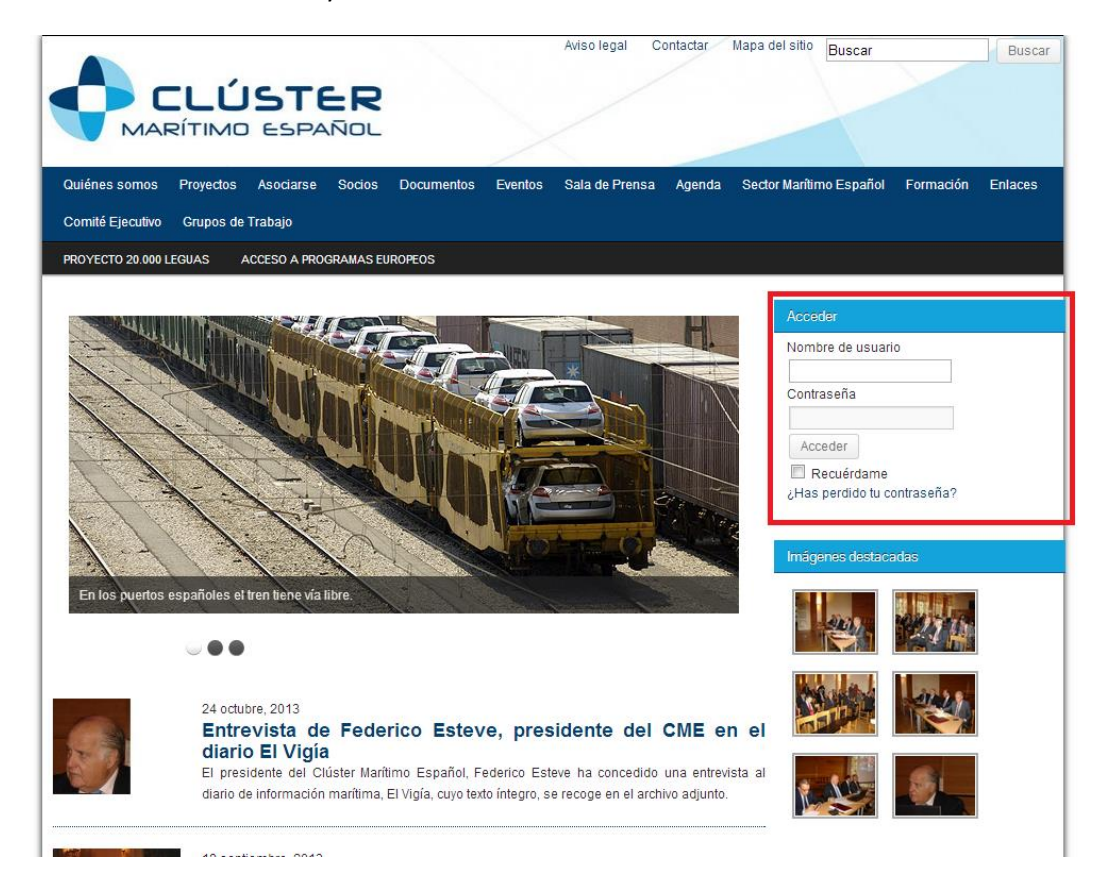

#### **1) En caso de no recordar Nombre de usuario ni contraseña:**

#### Pasos a seguir:

Hacemos clic en el enlace que aparece en azul "*¿Has perdido tu contraseña?"*, se desplegará un menú como el de la imagen donde podemos introducir nuestro correo y hacer clic en *"Obtener una nueva contraseña"*:

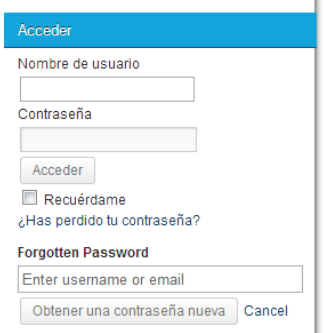

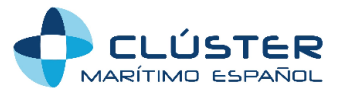

En pocos minutos llegará un correo electrónico con:

-Nombre de usuario

-Enlace para restaurar la contraseña, al hacer clic, nos aparecerá lo siguiente:

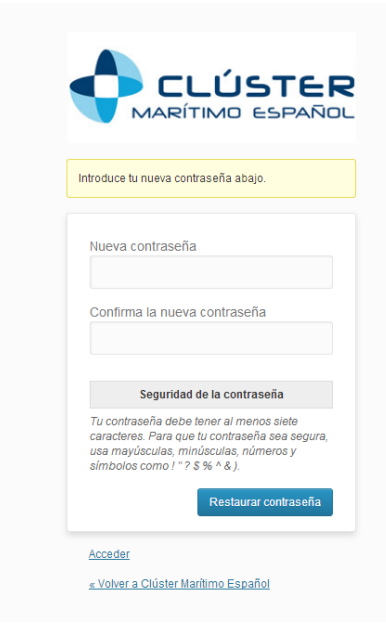

Introduciremos la nueva contraseña y haremos clic en "*Restaurar contraseña*". Ya podemos acceder a la web con el nombre de usuario y la contraseña que acabamos de indicar.

# **2) En caso de no recordar el Nombre de usuario o la contraseña**

Existen dos posibilidades:

- Si recordamos el correo electrónico con el que fuimos dados de alta, sólo tenemos que seguir los pasos del apartado anterior.

-Si no recordamos el correo pero estamos seguros de que fuimos dados de alta, contactar con la Secretaría del CME mediante un correo electrónico a [secretería@clustermarítimo.es,](mailto:secretería@clustermarítimo.es) se le enviará un correo con la información pertinente.